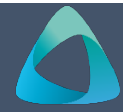

# **MyBond – Owner – Claiming a Bond MB203**

- 1. Internet **search** [www.cbos.tas.gov.au](http://www.cbos.tas.gov.au/) *The Claim details screen is displayed.*
- 2. Click on the **Housing in** icon.
- 3. Click on the **MyBond** tab.
- 4. Click on the **Owners** tab.
- 5. Click on the Login to MyBond button. *The login screen is displayed.*
- 6. Enter your **Username** and **Password**. **2.** Click on the **Deat** button.
- 7. Click on the Login button. The state of the submit button.
- 8. Enter the Bond Number, Street or Tenant Name. | Approve or Dispute the claim.
- 9. Click on the **Search button. Tenant approves the claim**
- 
- 11. Click on the  $\boxed{\mathsf{Claim}\ \mathsf{Bond}}$  button.

### **Bond Claim**

Has the tenant/s vacated the  $\circ$  Yes  $\circ$  No  $\star$ premises?

When was the property vacated?

Continue

 $DD$  / MM / YYYY  $\star$ 

- 13 Enter the date the property was vacated.
- 

- 1. Select **No** to the question **Are you claiming an amount from the bond?**
- 
- 

The tenant will be notified to log in and check their bank details are correct and the payment will happen overnight. **Note:** This cannot be changed after it has been submitted.

### **Owner making a claim**

1. Select **Yes** to the question **Are you claiming an amount from the bond?**

Please specify the amounts you are claiming for. If you don't yet know the final costs enter your best estimates instead. Note that if the claim is approved, the amounts below are what you will receive regardless of what any finalised costs might be.

- 
- 

*The Bond List Search screen is displayed.* The tenant will receive an email or SMS to log in and

10. Click on the Details link. In the state of the tenant approves the claim, the claim will be approved and all payments made as per the claim.

# *The following question are displayed.* **The following question are displayed.** Tenant Disputes the claim

You will receive notification that the tenant has disputed the claim, you will be required to provide evidence of your claim.

## 12. Select **Yes**. **Adding Evidence to Support your claim**

*The following question is displayed.*  $\vert$  1. Click on the  $\lceil \frac{\text{Add New Evidence}}{\text{Add New Evidence}} \rceil$  button.

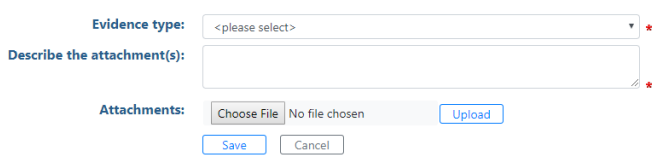

- 14. Press **TAB** or click on the Continue button. 2. Select the **Evidence Type** from the list.
- **No claim** 3. Enter a description for eg Photos of Bedroom
	- 4. Click on the Choose File button.
	- 5. Select the Photos.
- 2. Click on the button. 6. Click on the button.
- 3. Click on the submit button. The button of the save button.
	- 8. Click on the Add New Evidence button, to add more evidence, or do it later.
	- 9. Click on the button and on **Return**